# スプリット演算器 MFS2用

# コンフィギュレータソフトウェア

# MFS2CFG バージョン 0.02

# 取扱説明書

MFS2CFG バージョン 0.02 取扱説明書

#### 1. はじめに

本書は、「スプリット演算器 MFS2 用 コンフィギュレータソフトウェア」の取扱方法、操作手順、注意事項などを説 明したものです。

Windows の操作や用語を理解している方を前提にしています。Windows の操作や用語については、それぞれの マニュアルを参照してください。

#### 1.1. MFS2CFG とは

スプリット演算器(形式:MFS2)は入力信号1点でスプリット制御信号4点を出力する変換器です。

MFS2CFG は、このMFS2の入出力特性、出力信号の上下限リミット、接点入力による強制出力などの各種パラ メータを設定し、ユーザーの要求に合致したシステムを構築するためのツールです。

コンフィギュレータ接続ケーブルを用いることにより、Windows 対応パソコンに接続することができます。

#### 1.2. MFS2CFG の主な機能

MFS2CFG には以下のような機能があります。

①入出力特性設定機能

・出力チャネル毎に入出力特性の設定ができます(設定は2つの折れ点で設定します)。

②リミット値設定機能

・出力チャネル毎に上限・下限のリミット値が設定できます。

③強制出力値設定機能

・出力チャネル毎に強制的に出力する値を設定できます。

- ・「接点入力の開放により出力」または「接点入力の短絡により出力」の設定ができます。
- ④接点入力による強制出力の有無選択機能

・上記③の機能を「使用する」または「使用しない」の設定ができます。

#### ⑤ファイル管理機能

- ・上記①~④で行った設定内容をパソコン上のファイルに保存することができます。
- 従って、コンフィギュレーション作業は、MFS2CFG をMFS2と接続しないオフライン状態で編集できま す。
- ・保存したファイルから設定内容を読み出し、MFS2に設定することができます。

従って、複数のMFS2に対し、誤りなくコンフィギュレーション作業が可能になります。

⑥グラフ化機能

上記①~④で行った設定内容をパソコン上でグラフ表示し、確認する事ができます。

従って、コンフィギュレーションしたデータが所望の入出力特性を満たしているかの確認が容易です。

⑦出力値微調整

出力チャネル毎に出力値の微調整ができます。

#### 1.3. 動作環境

MFS2CFG をお使いいただくためには、以下のハードウェアが必要です。

・Windows7(32bit/64bit)または、Windows10(32bit/64bit)が正しくインストールされた DOS/V 互換パーソナル コンピュータ。

・弊社製コンフィギュレータ接続ケーブル(形式:MCN-CON または COP-US)

MFS2CFG バージョン 0.02 取扱説明書

## 2. MFS2CFG を使うための準備

コンフィギュレーションソフトウェアを使うためには、ソフトウェアをインストールする必要があります。

コンフィギュレーションしたデータを書き込むためには、パソコンとMFS2が正しく接続されていなければなりませ ん。ここでは、ソフトウェアのインストール方法、アンインストール方法、接続方法について説明します。

## 2.1. MFS2CFG のインストール

①Windows を起動します。

②弊社 Web サイトより、コンフィギュレーションソフトのダウンロードを行い

お使いのパソコンのローカルディスクに保存してください。

③ダウンロードしたファイルのサイズ、バージョンを確認してください。

ファイル名:MFS2CFG R□.exe または MFS2CFG R□.zip □にはバージョンが入ります。

④ダブルクリックにて MFS2CFG\_R□フォルダが作成されます。

⑤MFS2CFG フォルダの中の setup.exe を実行し、インストーラの指示に従いインストールを行ってください。

これでインストールは終了です。

#### プログラムを再インストールする場合

#### <sup>2</sup>.2.で説明する MFS2CFG のアンインストールを行ってからインストールしてください。

#### 2.2. MFS2CFG のアンインストール

①Windows のスタートボタンをクリックして[設定]のサブメニューから[コントロールパネル]をクリックします。

- →コントロールパネルが表示されます。
- ②[アプリケーションの追加と削除]をダブルクリックします。
- →[アプリケーションの追加と削除のプロパティ]ダイアログが表示されます。
- ③表示されているアプリケーションの一覧から[MFS2CFG]を選択します。
- ④追加と削除ボタンをクリックします。
- ⑤[ファイル削除の確認]ダイアログが表示されるので、[はい]ボタンをクリックします。
- →MFS2CFG に関連するファイルが削除されます。

#### 【Windows10 の場合】

- 1 画面左下のスタートボタンをクリックして一覧を表示します。
- 1 一覧の中から MFS2CFG を表示し、右クリックしてアンインストールを選択します。

これでアンインストールは終了です。

## 2.3. パソコンとMFS2CFG の接続

①コンフィギュレータ接続ケーブルをパソコンの COM ポートに接続します。

→本コンフィギュレーターソフトは COM1~COM8 のいずれかの COM ポートを使用します。

# 注意:パソコンに実装されていない COM ポートを選択した場合、MFS2CFG が強制終了する事があります。 必要な場合は、パソコンの COM ポートの設定を変更してください。

②コンフィギュレータ接続ケーブル(ステレオジャック側)を MFS2 のコンフィギュレータ接続用ジャックに接続しま す。

## 2.4. MFS2CFG の起動と終了

(本章で示す画面はイメージを示すものです。バージョンアップにより細部が変更されることがあります)

### 2.4.1 MFS2CFG の起動

[スタート]-[プログラム]-[MFS2CFG]を選択します。

MFS2CFGが起動されると次のような画面が表示されます。

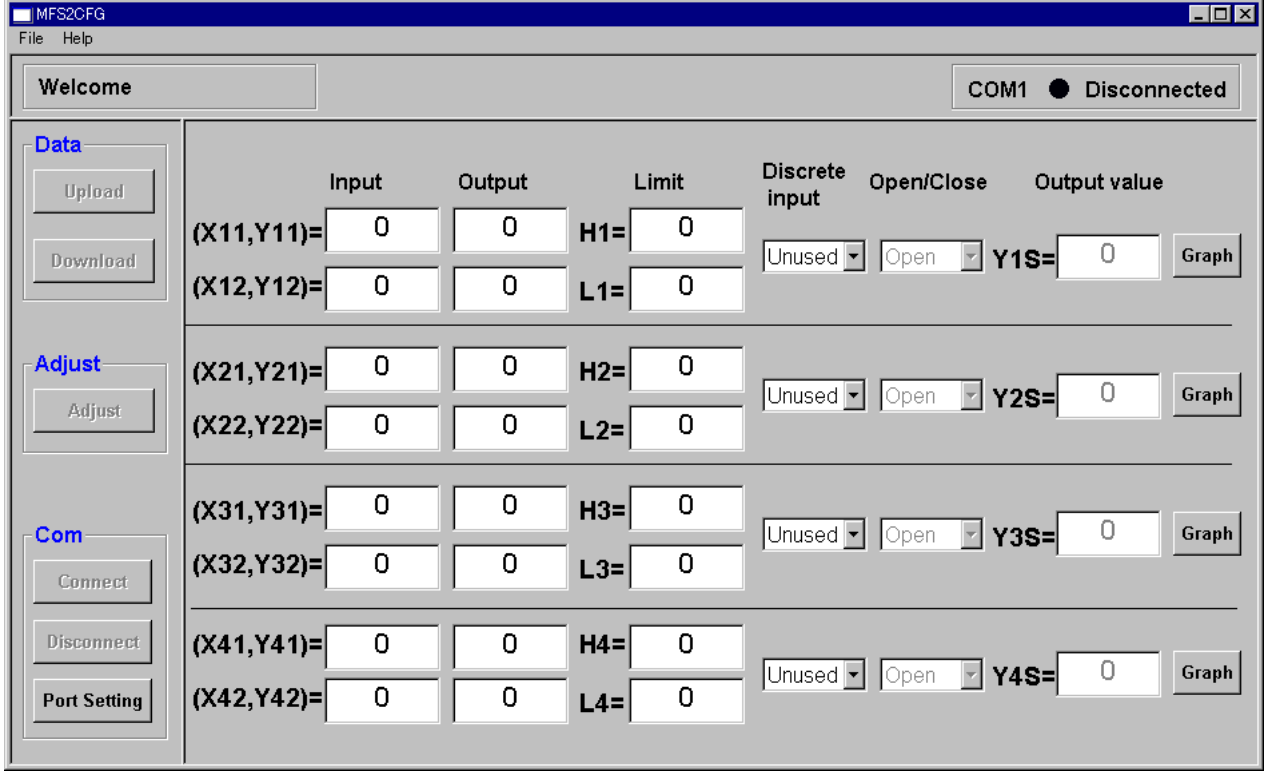

# 2.4.2 MFS2CFGの終了

ウィンドウの右上の[x]ボタンをクリックすると終了します。

# 3. MFS2CFG画面詳細

MFS2CFGの画面構成と詳細機能について説明します。

MFS2CFGは、

①画面上部のメニューバー

②通信情報表示

③画面左部の【DATA】、【ADJUST】、【COM】ボタン

④画面中央のコンフィギュウィンドウ

⑤グラフ表示ウィンドウ (3.5.グラフ表示ウィンドウを参照ください)

で構成されています。

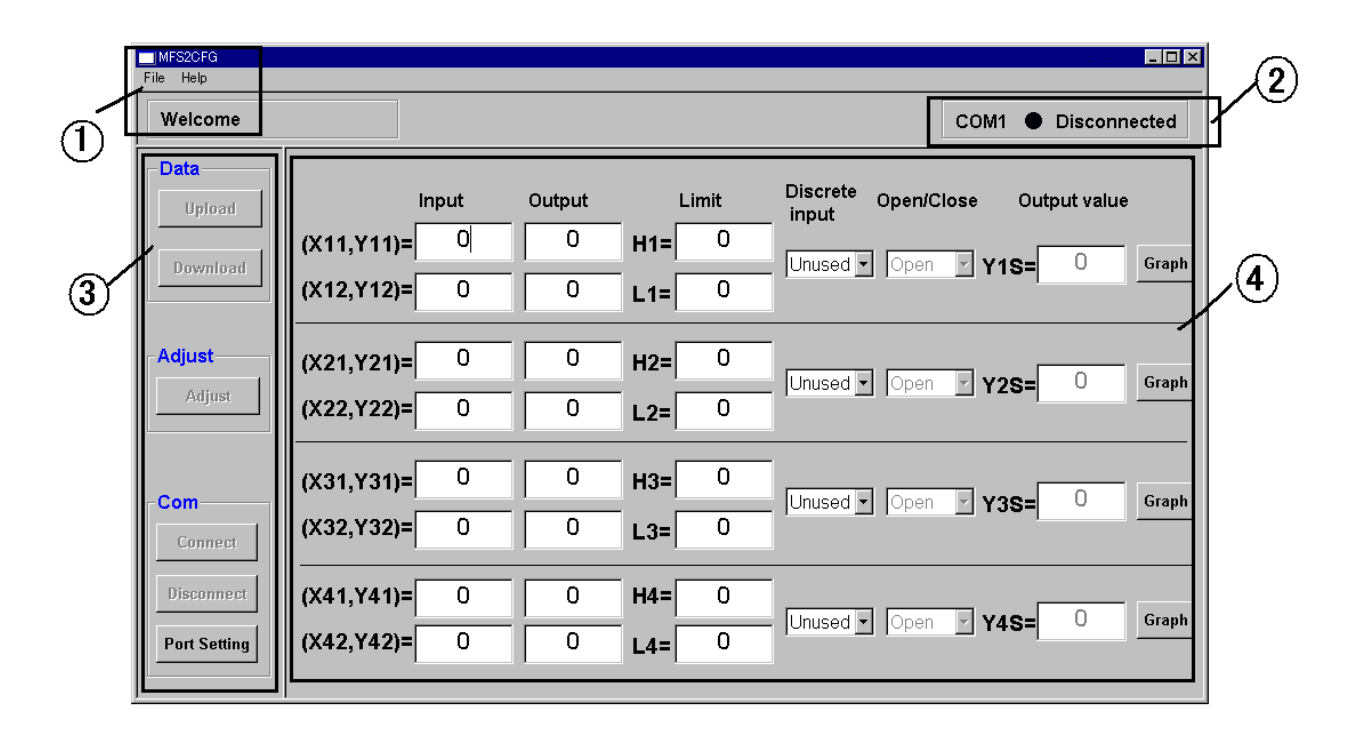

MFS2CFG バージョン 0.02 取扱説明書 3.1. 画面上部のメニューバー

メニューバーからコンフィギュデータの保存、コンフィギュデータの読み出し、バージョン確認ができます。

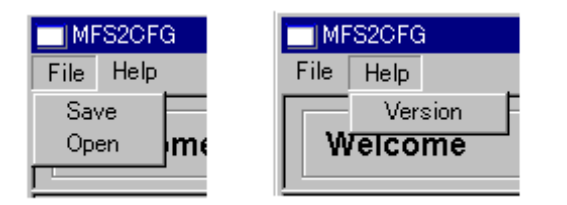

## 3.1.1 コンフィギュデータの保存

MFS2CFG はコンフィギュデータをパソコンに保存する事ができます。 手順1.メニューバーの"File"→"Save"をクリックします。

手順2.保存場所、ファイル名を設定し保存します。

#### 3.1.2 コンフィギュデータの読み出し

保存していたコンフィギュデータをパソコンから読み出し、MFS2 に書き込む事ができます。 手順1.メニューバーの"File"→"Open"をクリックします。 手順2.保存場所、ファイル名を選び MFS2CFG に読み出します。

#### 3.1.3 MFS2CFG のバージョン表示

MFS2CFG のバージョンを確認するには、メニューバーから"Version"をクリックします。

## 3.1.4 コンフィギュデータの構成

コンフィギュデータは CSV 形式で保存されていますので、エディタ等で編集することができます。 Microsoft Excel で読み出すと、下図の様に表示されます。 黒枠で囲んだデータのみ変更・編集してください。

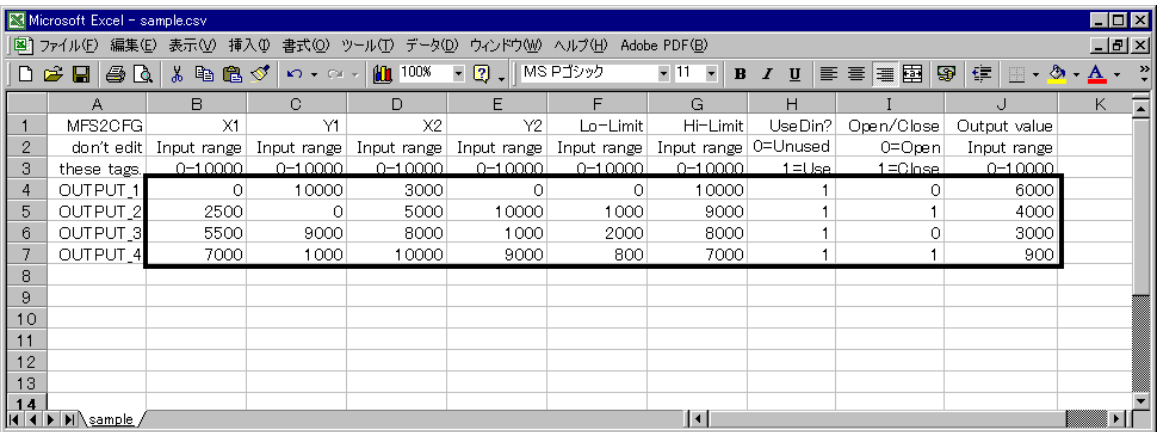

その他の項目を変更するとファイルが正常に開けなくなる場合があります。

# 3.2. 通信情報

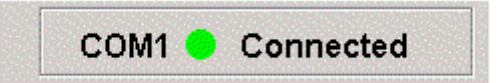

#### 通信情報

## 3.2.1 COM ポート名表示 現在接続している COM ポート名を表示します。

## 3.2.2 通信状態表示

現在の接続状態を表示します。 Connected:COM ポートと接続している状態です。 Disconnected:COM ポートと接続していない状態です。

## 3.3. 画面左側の各種ボタン

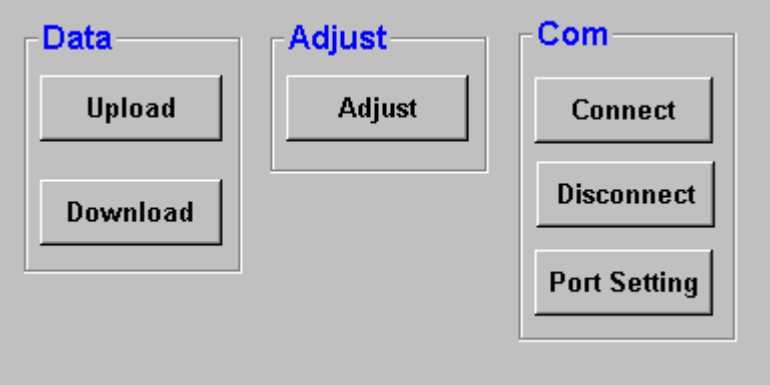

各種ボタン

- ・Upload ボタン・・・コンフィギュデータを MFS2CFG にアップロードします。
- ・Download ボタン・・・コンフィギュデータを MFS2 にダウンロードします。
- ・Adjust ボタン・・・出力値の微調整を行い、MFS2 へ調整値を保存します。 (3.6.出力微調整をご参照ください。)
- ・Connect ボタン・・・COM ポートに接続し、MFS2 と通信可能な状態にします。
- ・Disconnect ボタン・・・COM ポートを切断し、MFS2 と通信不可能な状態にします。
- ・Port Setting ボタン・・・COM ポートの設定をします。

# 3.4. コンフィギュウィンドウ

コンフィギュウィンドウに表示される設定項目には次の種類があります。

①入出力特性を決める2つの折れ点の設定

②上下限リミット値の設定

③接点入力を使用するかどうかの設定

④接点入力を使用する場合:強制出力値を出力する接点入力状態の設定

⑤接点入力を使用する場合:強制出力値の設定

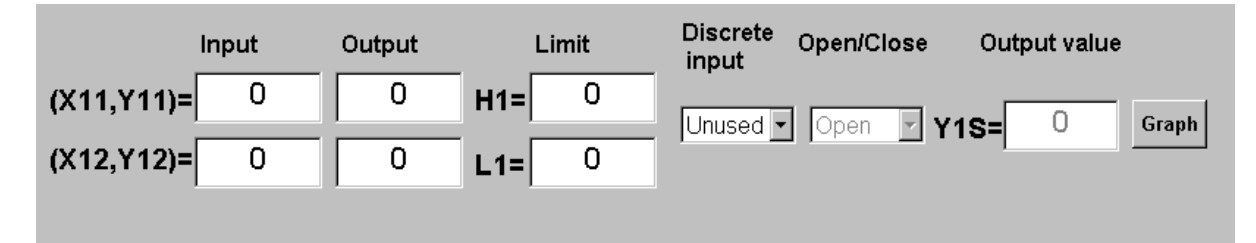

コンフィギュウィンドウ

## 3.4.1 折れ点設定

入出力特性を設定するために、2組の座標を設定します。

## それぞれの座標の入力値は0~10000を入力してください(0.00%~100.00%に対応しま す)。

正勾配特性、負勾配特性の設定が可能です。

#### 3.4.2 上限値、下限値設定

出力信号が上方または下方に振切れないように上下限リミットが設定可能です。 それぞれ0~10000を入力してください(0.00%~100.00%に対応します)。 上限値≧下限値となるように設定してください。

#### 3.4.3 接点入力の使用設定

接点入力を使用するか、使用しないかを設定します。 使用する場合は「**Use**」を、使用しない場合は「**Unused**」を選択してください。

## 3.4.4 接点入力状態の設定

この項目は、接点入力を使用する場合のみ有効です。 接点入力が開放にて強制出力か、接点入力が短絡にて強制出力かを設定します。 開放の場合は「**Open**」を、短絡の場合は「**Close**」を選択してください。

## 3.4.5 強制出力値の設定

この項目は、接点入力を使用する場合のみ有効です。 強制出力値の設定をします。

0~10000を入力してください(0.00%~100.00%に対応します)。 上限値、下限値の設定と関連します。上限値≧強制出力値≧下限値となるように設定してください。

# 3.5. グラフ表示ウィンドウ

コンフィギュウィンドウ内の【Graph】ボタンをクリックすると、グラフが表示されます。 コンフィギュウィンドウにて設定した内容を確認することができます。

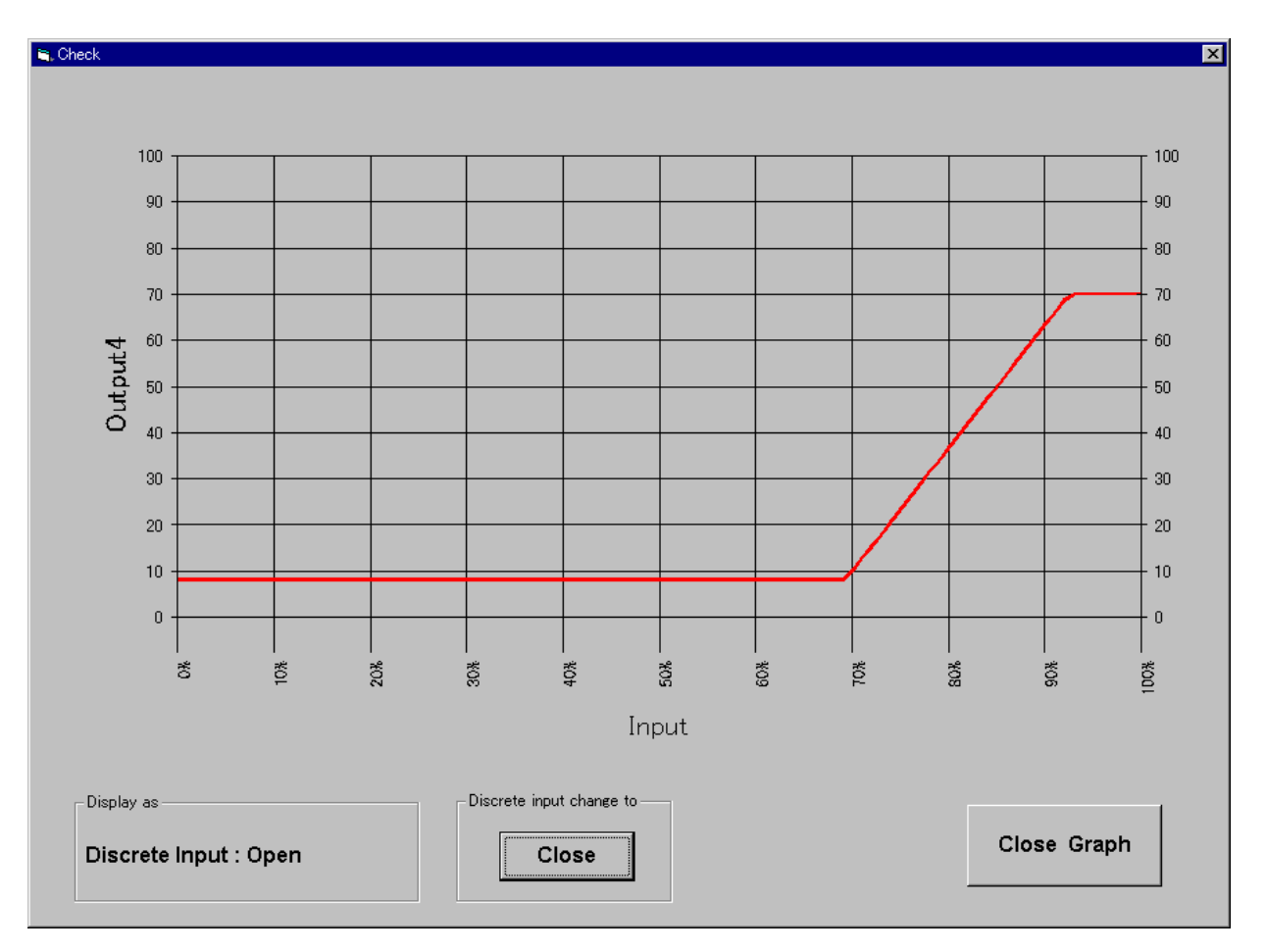

グラフ表示ウィンドウ

【Display as】:仮想の接点入力の状態を表示しています。 【Discrete input change to】:仮想の接点入力の状態を切替えます。

## 3.6. 出力値微調整

各出力チャネルに対して微調整を行います。

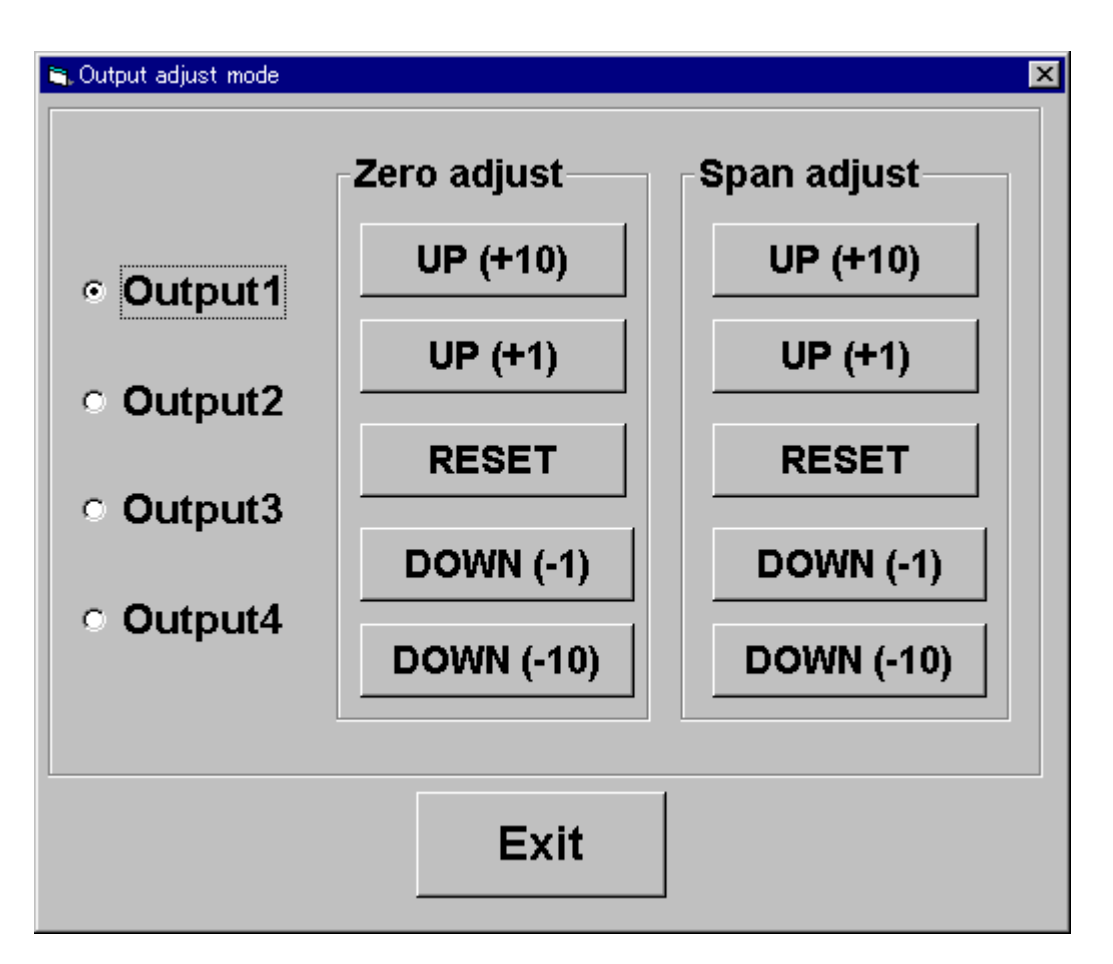

#### 図8.出力値微調整

①調整を行う出力チャネルを選択してください。

②テスタ等で出力値のモニタリングを行い、それぞれのボタンを押してください。

ボタン操作(UP/DOWN/RESET)を行うごとに、MFS2 内部の出力調整値を変更し、自動的に保存します。

#### 工場出荷時に戻す場合は RESET ボタンを押してください。

③調整完了後は、MFS2 の電源再投入を行ってください。

4